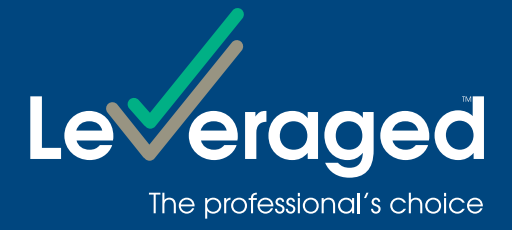

# **Leveraged Online User Guide**

#### **Overview**

This guide is to help you navigate Leveraged Online. Leveraged Online is a secure Online Service that allows you to:

- monitor your loan facilities and investment portfolios;
- send instructions to the Lender to transfer cash to or from a nominated bank account; and
- update your details, and download forms to maintain your loan facilities.

Your nominated Financial Adviser may also monitor your facilities and investments through Leveraged Online if you choose to provide them authority to do so on your behalf.

#### **Access**

To access Leveraged Online, you will need a Facility Access Code (FAC) and default password. If you do not have a FAC and/or password, please contact Leveraged on 1300 307 807.

#### To log on:

- Step 1 Go to leveraged.com.au select LOGIN in the top right hand corner of the screen.
- **Step 2** Simply enter your Facility Access Code (FAC) and password. If this is your first time logging in, you will be prompted to change your password.

# **Need help?**

If you would like a new password or require help with the online service, please contact Customer Service Team on 1300 307 807.

# Navigation

This is the site navigation bar. Each of the menu items can be expanded. Clicking on the options opens a new page with details and actions. Home returns you to the home page.

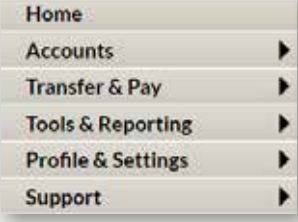

# Home Page

The home page allows you to view your overall Facility details.

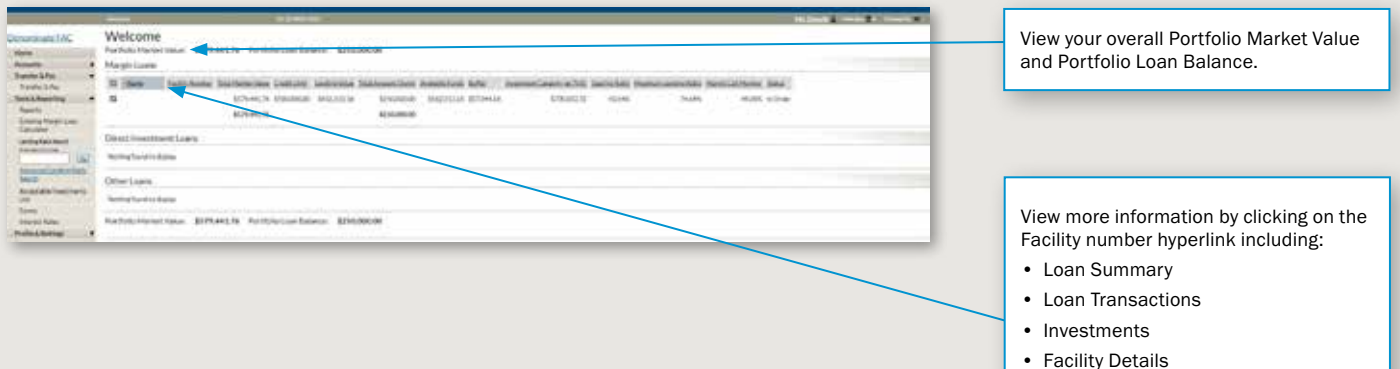

• Personal Details

#### Tips for using the Home Page:

- > From this page you can view the following details of your Facility:
	- Total Market Value
	- **Credit Limit**
	- Lending Value
	- Total Amount Owing
	- Available Funds
	- Investment Capacity
	- Gearing Ratio
	- Maximum Lending Ratio
	- Status of the Facility

> The Status column is active and will change according to the status of the Facility. It can display as either:

- In Order
- Buffer
- In Review
- Margin Call
- Market Disruption
- Periodic Repayment Plan
- Gearing Adjustment
- Credit Limit Exceeded

# Loan Summary Page

You can access this page by clicking on the Facility number beside the Facility Name on the Home Page or by clicking Accounts and then selecting Loan Summary from the left hand navigation bar. The Loan Summary page provides detailed information of the selected Facility.

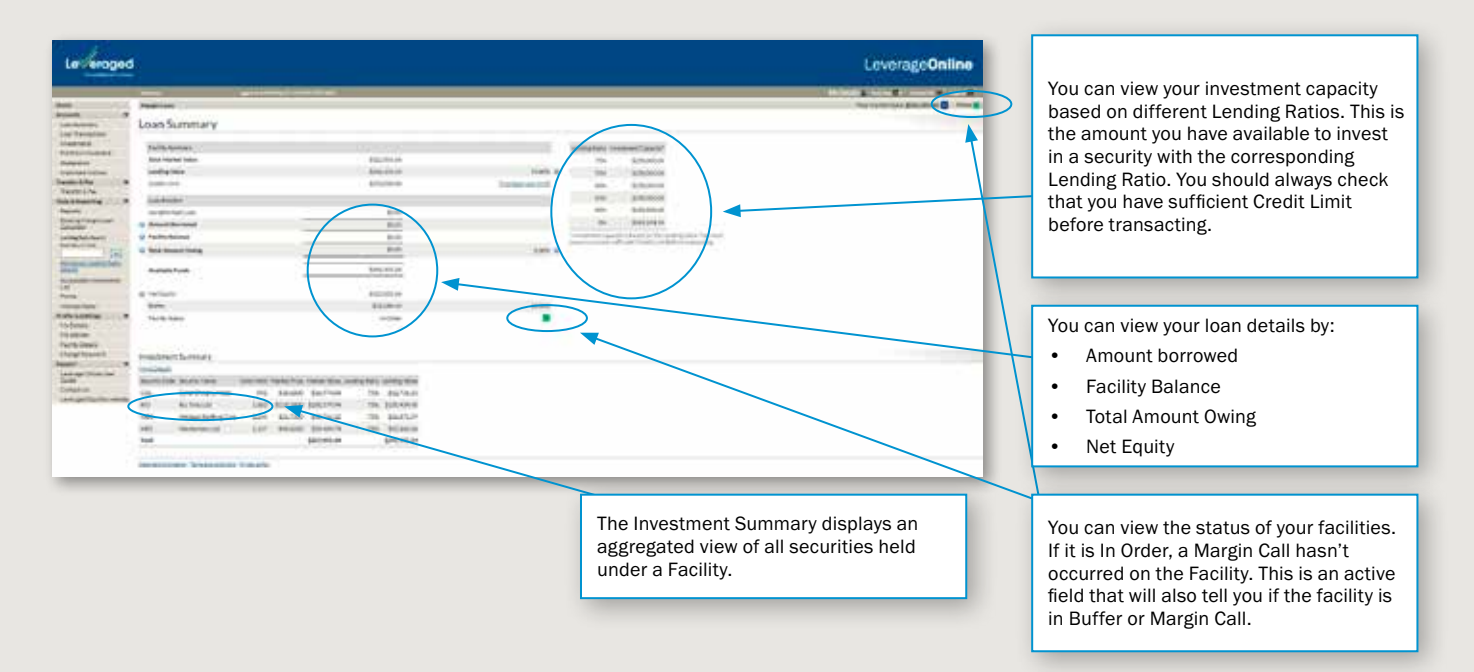

#### Tips for using the Loan Summary Page:

- > The Facility Status field is active and can display as:
	- In Order
	- Buffer
	- In Review
	- Margin Call
	- Investment Loan Default
	- Market Disruption
	- Periodic Repayment Plan
	- Gearing Adjustment
	- Credit Limit Exceeded
- > Click on Total Market Value to access more information about the Facility.
- > Click on More Details to go directly to the Investments page.

# Loan Transactions Page

This page allows you to view transactions relating to a specific account.

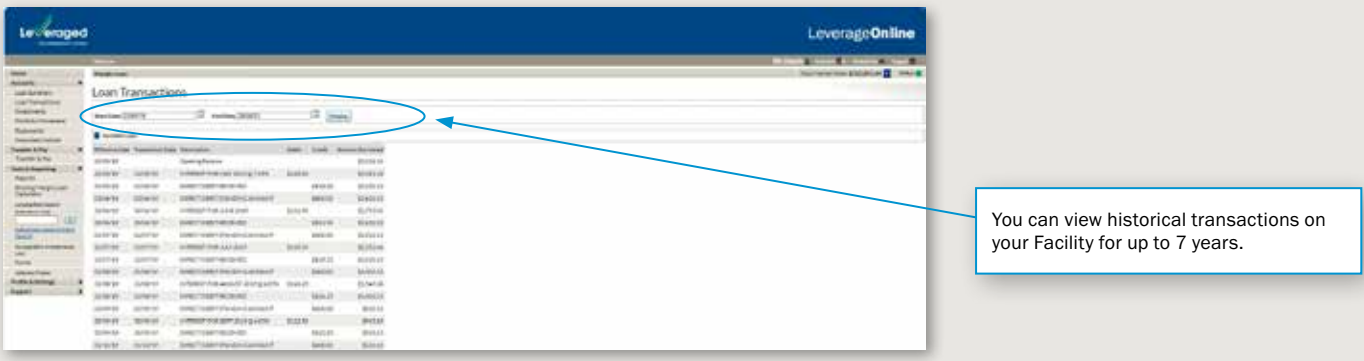

#### Investments Page

This page allows you to view investments that are held on the selected account.

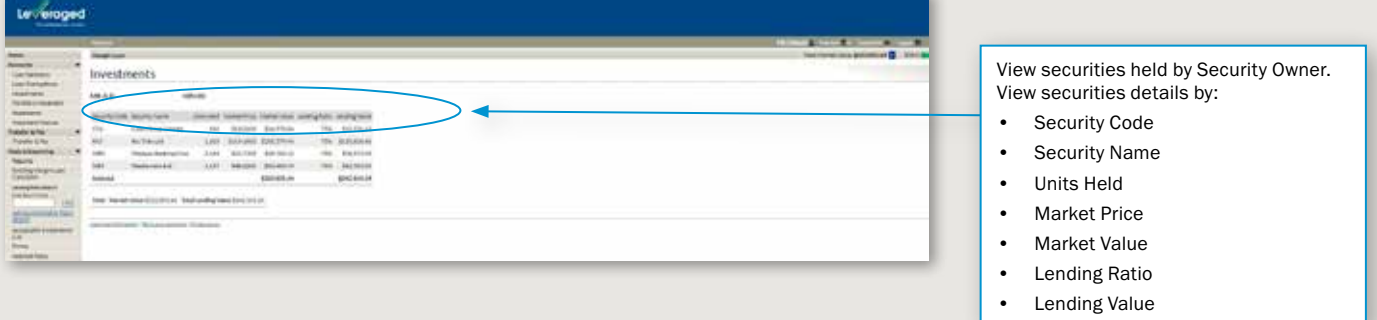

#### Tips for using the Investments Page:

- > View unsettled equity trades.
- > View unconfirmed managed funds.
- > The Market Price on this page is delayed by at least 20 minutes for ASX listed securities and prices for managed funds are the last price provided by the issuer. Therefore, the prices displayed may not represent a price at which you can buy or sell the investment.
- > Investment Funds Multiplier facilities have a display that differs from Margin Loans.

# My Details Page

This page allows you to update your personal contact details, select your marketing preferences and update your associated adviser contact details.

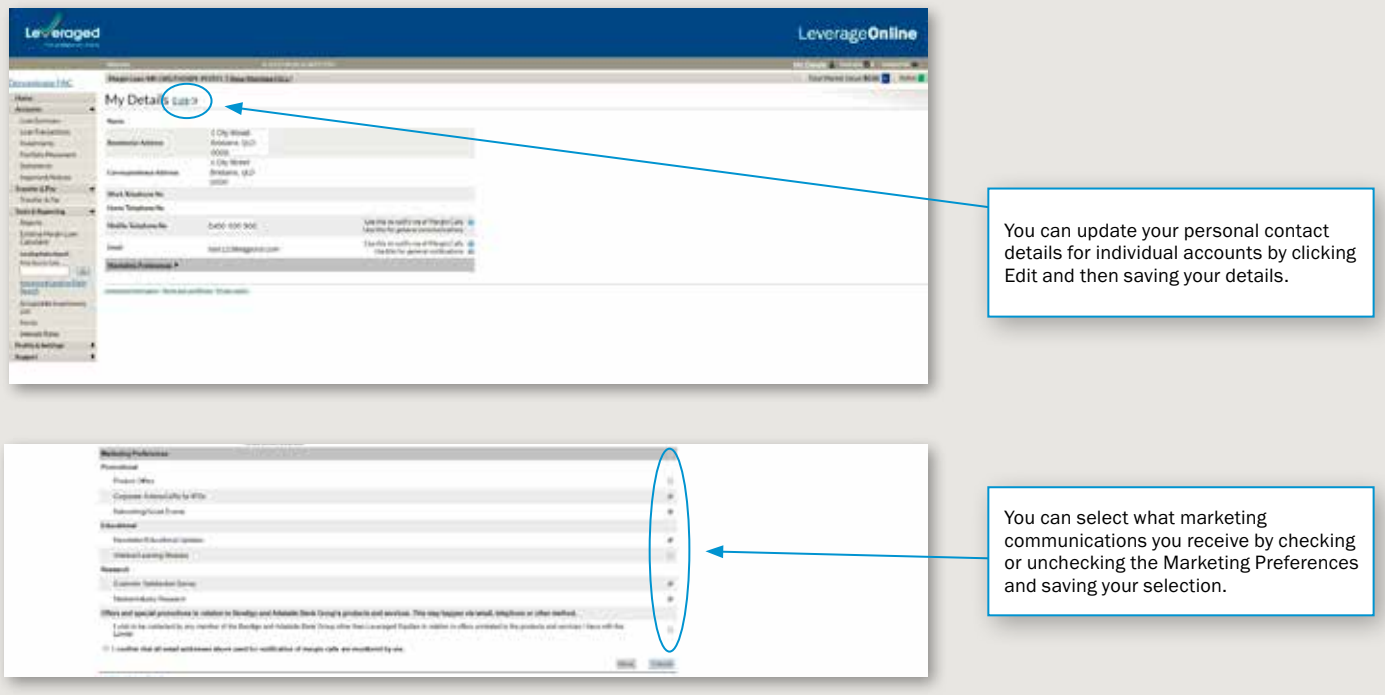

#### Tips for using the My Details Page:

- > You can update your personal details for individual accounts by clicking Edit and saving your changes.
- > You can update contact details for joint/company/multiple FAC user accounts by printing the form linked from the Update Borrower Details or Update Security Owner details hyperlinks and submit the completed form to the Lender.
- > To change your Marketing Preferences select Edit and then check or uncheck the Preferences in the Promotional, Educational and Research categories.

# Facility Details Page

The Facility Details page displays a summary of how you have set up your Facility and will display any optional product features such as Instalment Plus.

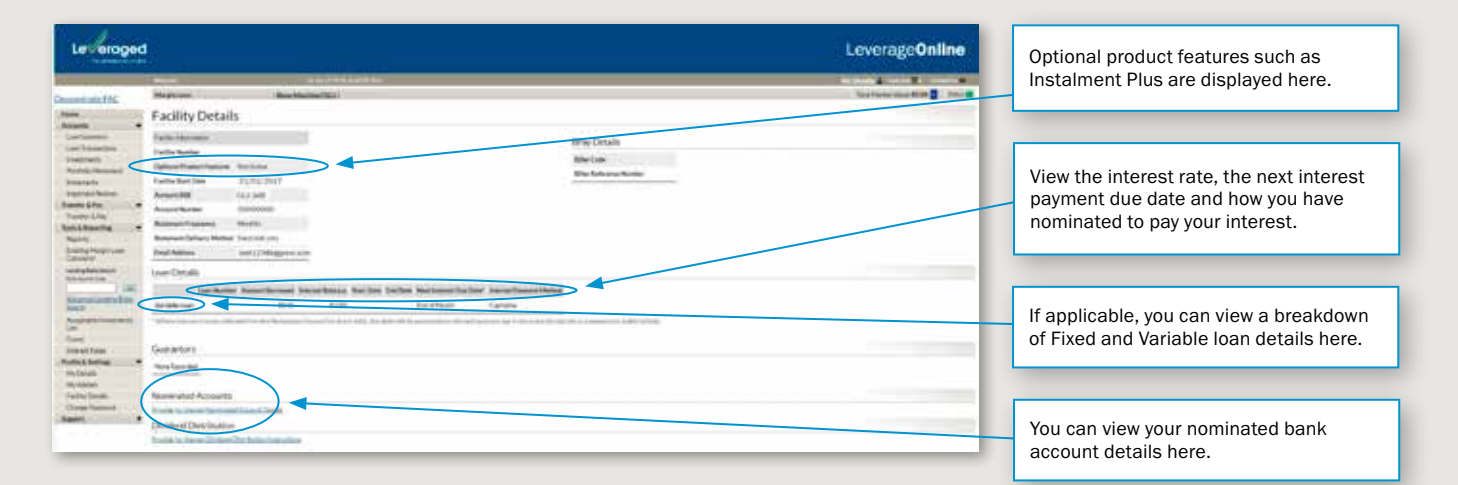

#### Tips for using the Facility Details Page:

> To update your nominated bank account, print the form that is linked to the Provide (or change) Nominated Account Details hyperlink, then submit the completed form to the Lender.

# Important Notices

This page allows you to review any current and historical Notices your account has received.

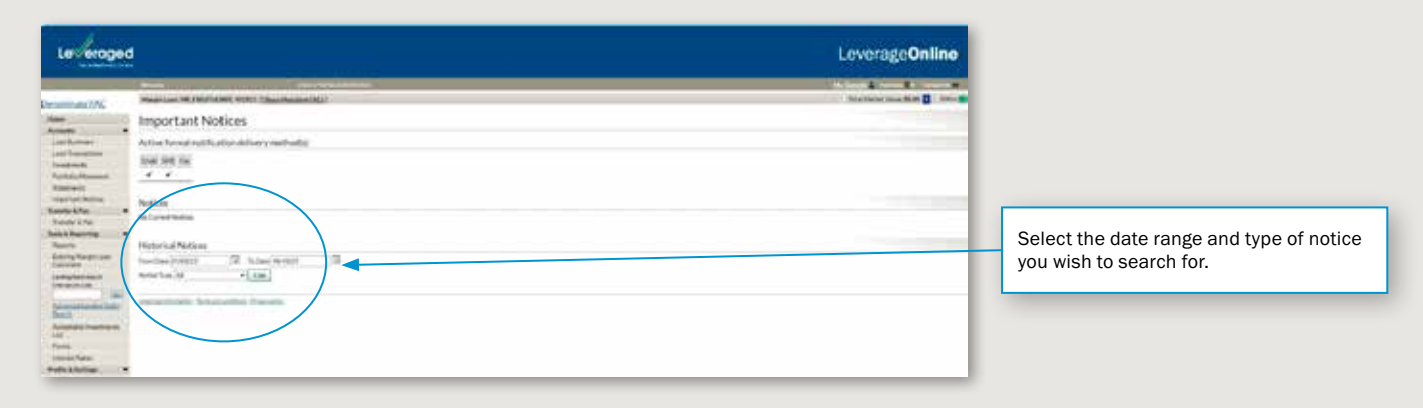

## **Statements**

This page allows you to review current and historical Statements for your account.

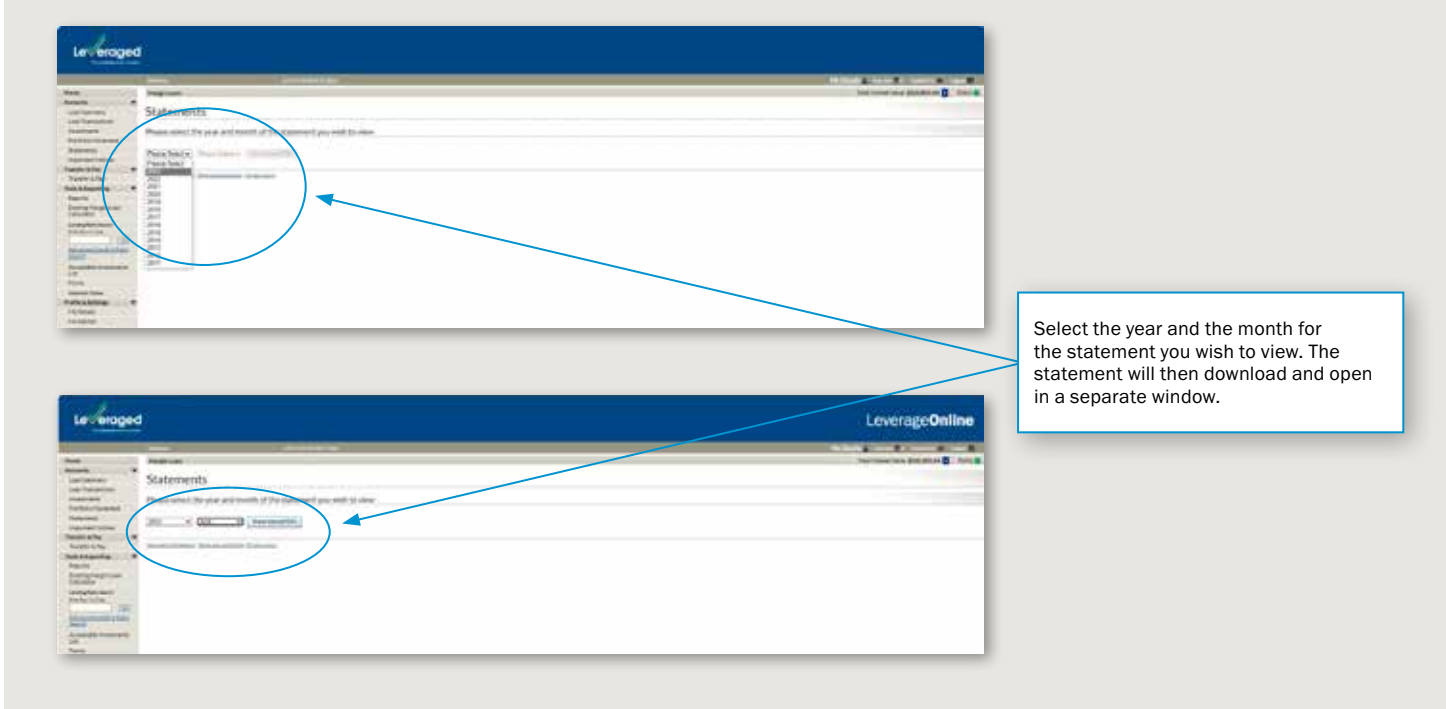

# Transfer and Pay Page

#### Payment Request Page:

This page allows you to transfer cash into your Loan Account from a nominated bank account.

> You must have Direct Debit details set up in order for this feature to be active.

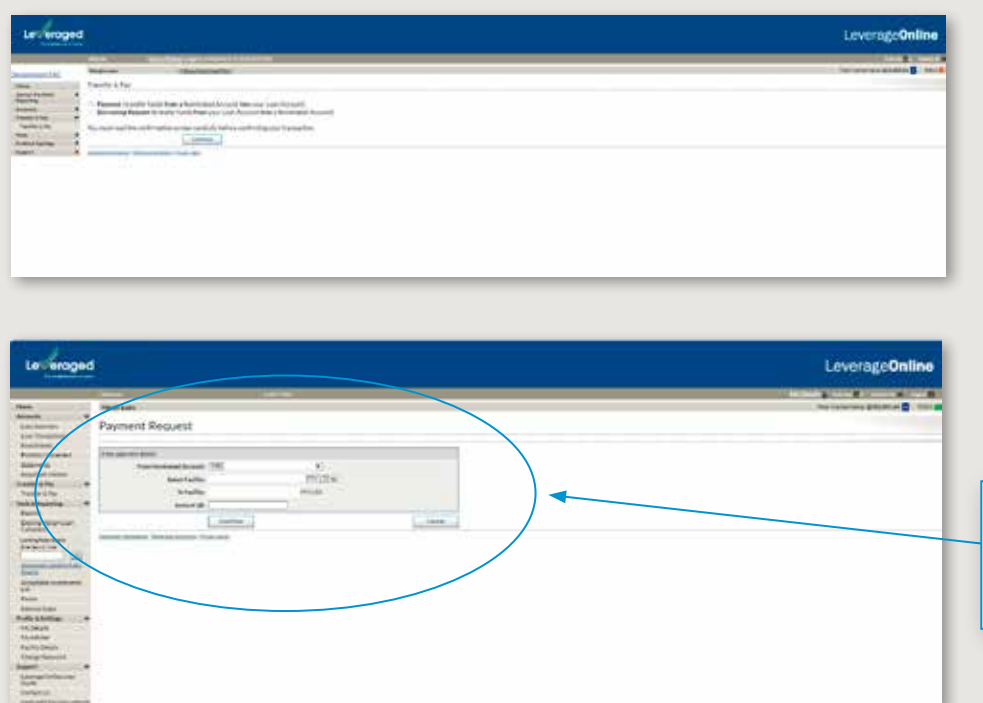

Select the Facility you wish to transfer the funds into and the amount you would like to transfer. You can also include a reference in the details.

# Borrowing Request Page:

This page allows you to transfer cash out of your Loan Account into a nominated bank account.

- > You must have a nominated bank account set up in order for this feature to be active.
- > The Available Funds figure will be adjusted to include any pending Borrowing Request.

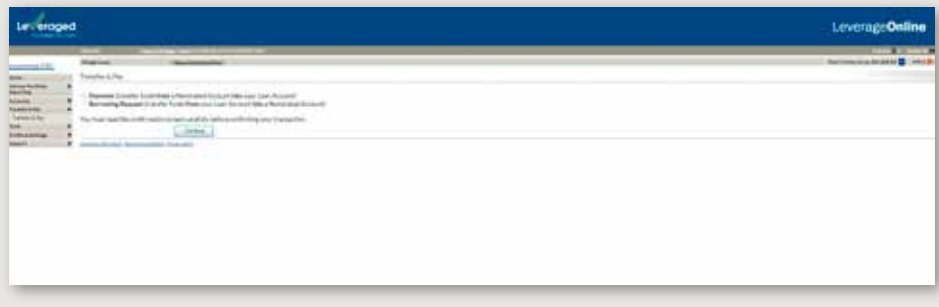

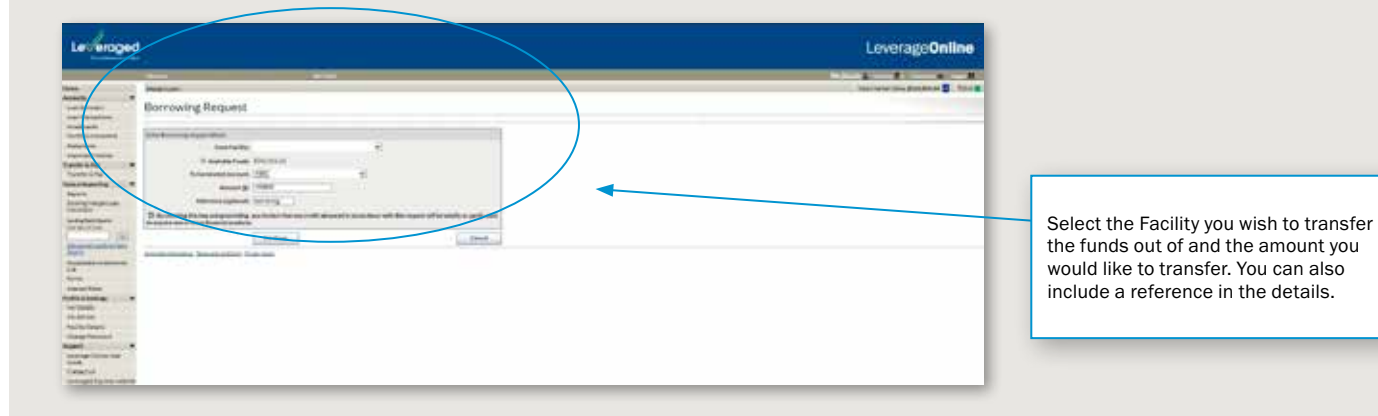

# Margin Loan Calculator Page

The Margin Loan Calculator allows you to make hypothetical portfolio and cash transactions on an existing Facility. This means you can simulate the effect on your Facility of buying or selling an investment, making a repayment or making a cash drawdown.

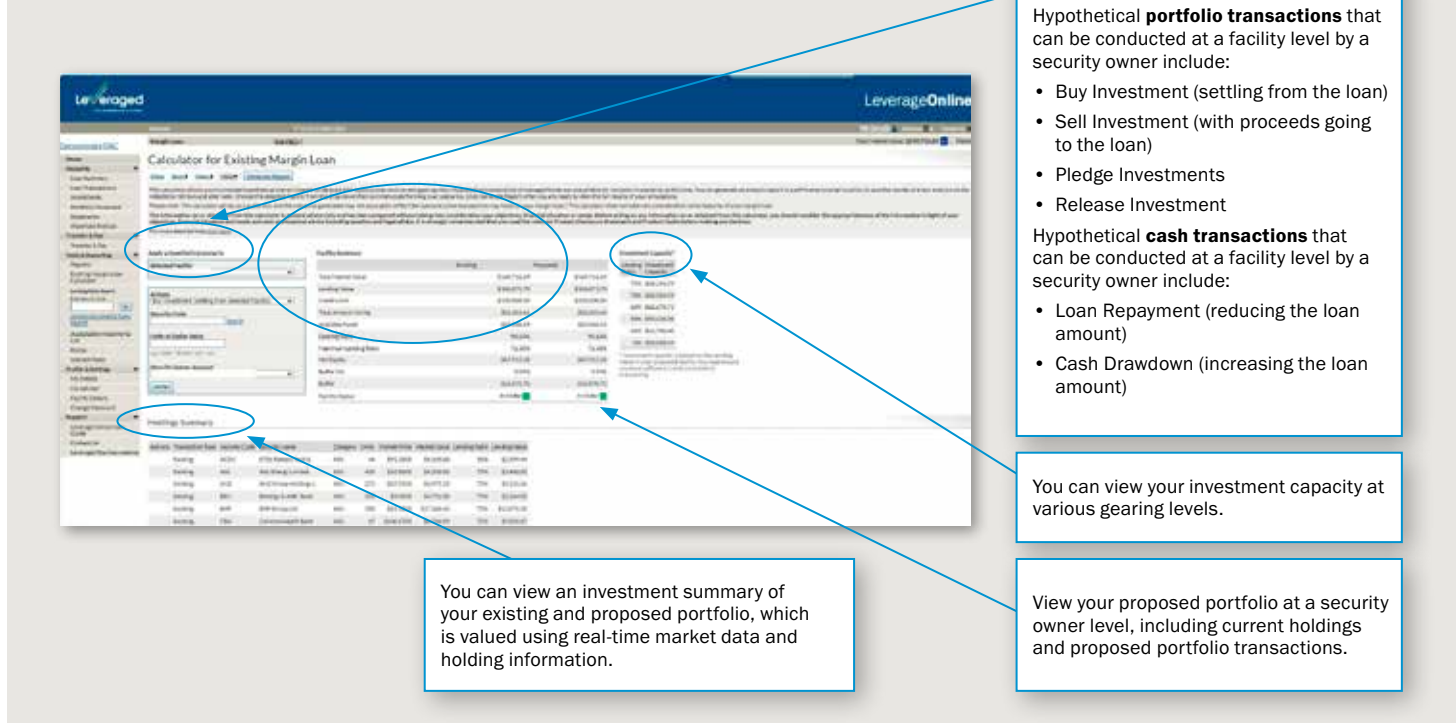

#### Tips for using the Margin Loan Calculator:

> Print and save your results or file for future reference.

## Lending Ratio Search Page

This page allows you to view the Lending Ratio for Eligible Security.

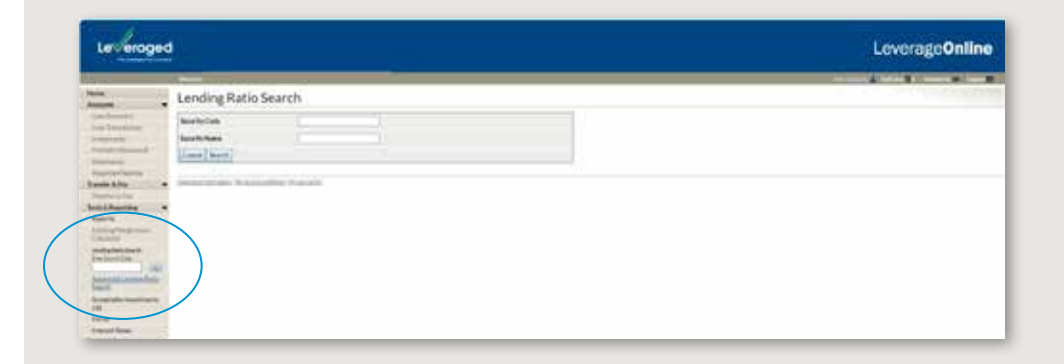

#### Tips for using the Lending Ratio Search Page:

- > You can search by Security Code or Security Name.
- > Only one Security Code can be searched at any one time.

# Tools & Reporting Menu

The links under Tools & Reporting will take you other sections of Leveraged Online or the Leveraged website where you can see the latest reports, forms, interest rates, and acceptable investment lists.

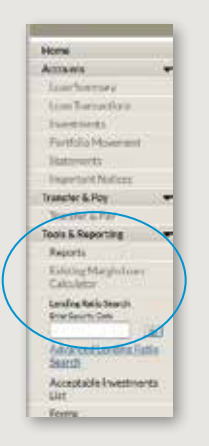

## Reports

By selecting a report from the Please select report drop-down menu, you can generate a report on information relating to your facility.

Types of reports:

Provisional Report - Summary of your loan, available funds, and transactions during the selected period.

Facility Details - shows the details of your facility including name & address, credit limit, and more.

Investment Details - Summary of the stock that has been contributed to the facility, including lending ratios. Loan Transactions - Shows recent transactions on the facility.

ASX Contract Notes Report - Previously known as "HIN Movement", this shows recent trades in your facility.

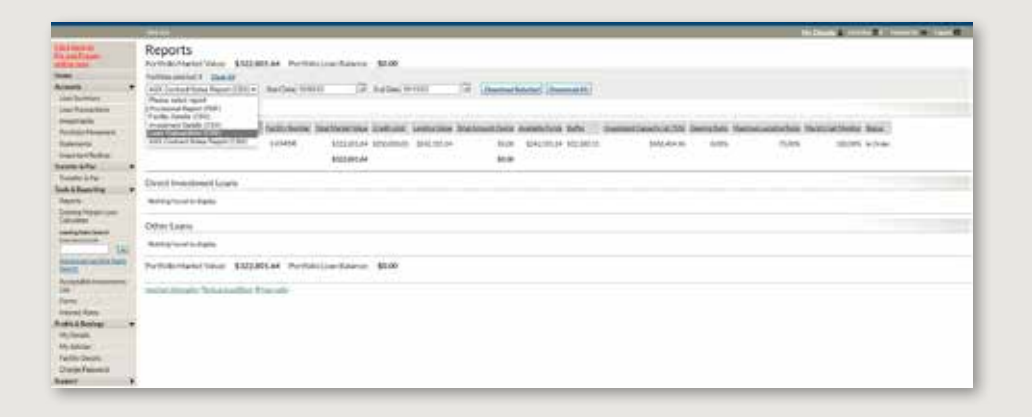

#### Change Password

You can change your password at any time by clicking Change Password from the left hand side navigation. The system will ask you for your current password and then ask you to confirm your new password – there are format requirements to passwords for the Online Service and these are noted on the Change your password page.

'ay

tails ssword

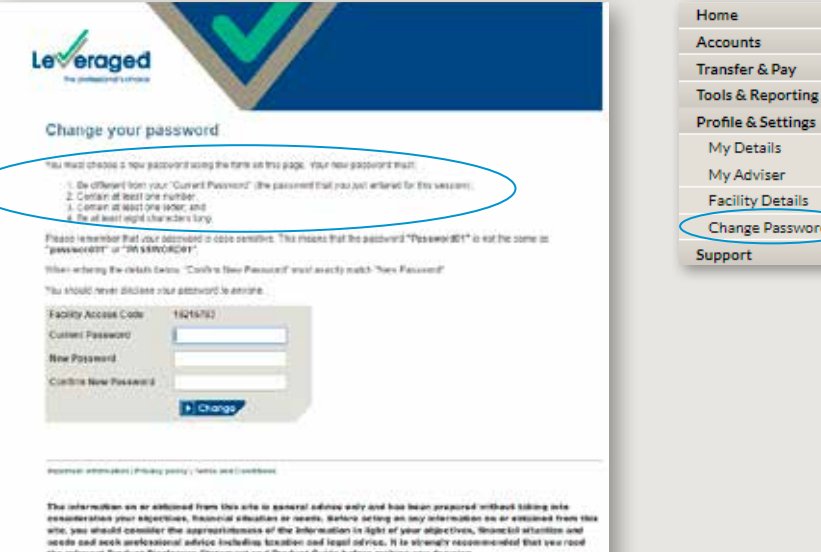

The ASX security process exed as then after an incolunt process delayed by at least 20 numbers and many may be approach by the income can control in the company of the company of the company of the company of the company

compari Sache Locke (1942-2008) 422-222, ARE, 2009 E. Schurcht war meeting as from of an helion Spon Engine Rep<br>In 1983 Bill The metabolic Package Design and the State Section of the state magnetic or the research the stat

The Leveraged Equities Margin Loan, Investment Funds Multiplier and Direct Investment Loan are issued by Leveraged Equities Limited (ABN 26 051 629 282, AFSL 360118) as Lender and as a subsidiary of Bendigo and Adelaide Bank Limited (ABN 11 068 049 178 AFSL 237879). This information does not constitute financial or tax advice. We recommend that you obtain your own independent professional and tax advice on the risks and suitability of this type of investment and to determine whether your interest costs will in fact be fully deductible in the current financial year in your particular circumstance. Terms, conditions, fees, charges and normal lending criteria apply. You should consider the relevant Product Disclosure Statement (PDS) before deciding whether to apply for or continue with a loan. To obtain a copy of the PDS please call 1300 307 807, visit www.leveraged.com.au or contact your financial adviser. Information is correct and is current as at 8 December 2023 and subject to change without notice. Not suitable for a self-managed superannuation fund. (1931482-1930599) (11/23)

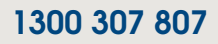